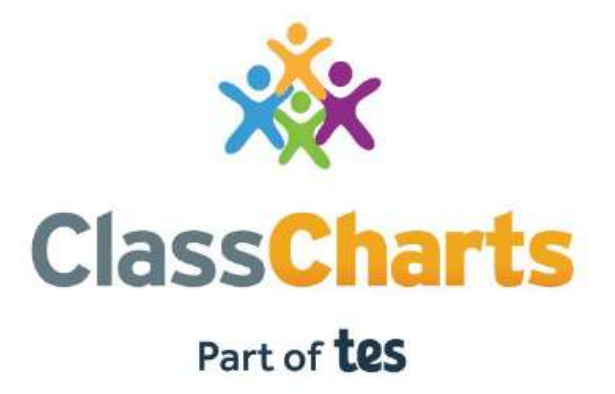

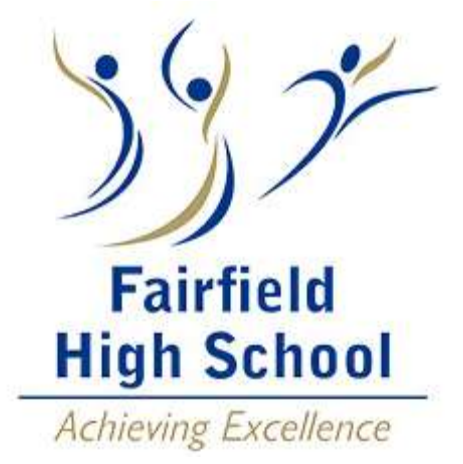

# Getting Started with Parent/Guardian Accounts

# Contents

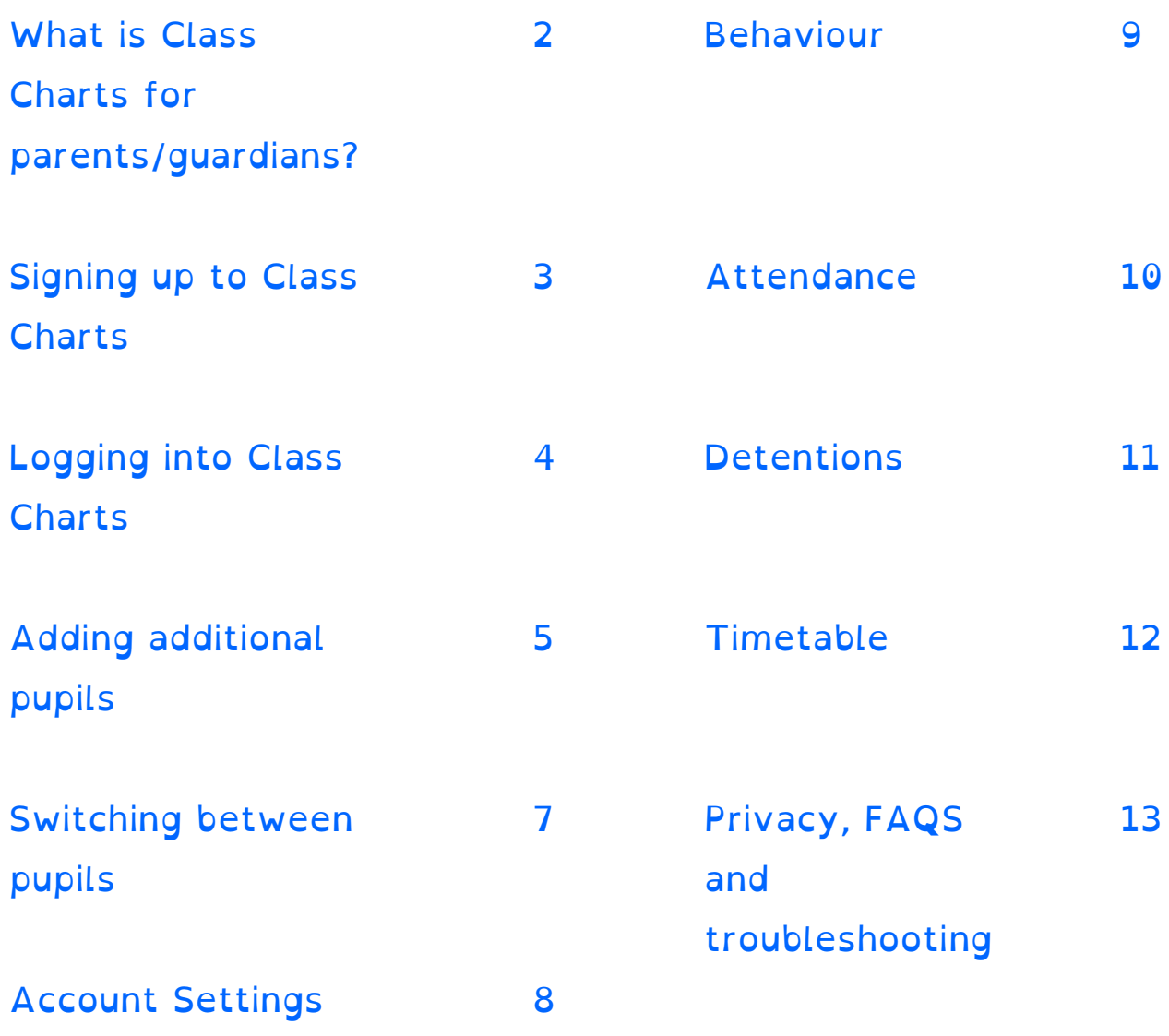

# What is Class Charts for parents/guardians?

You will be able to use Class Charts to keep track of your child's behaviour, view attendance records, access their weekly timetable, and keep track of scheduled detentions.

If you have more than one child, you can access Class Charts information about your children from a single, centralised parent/guardian account.

Class Charts for parents/guardians can be accessed via the Class Charts website, or through the Class Charts iOS and Android apps.

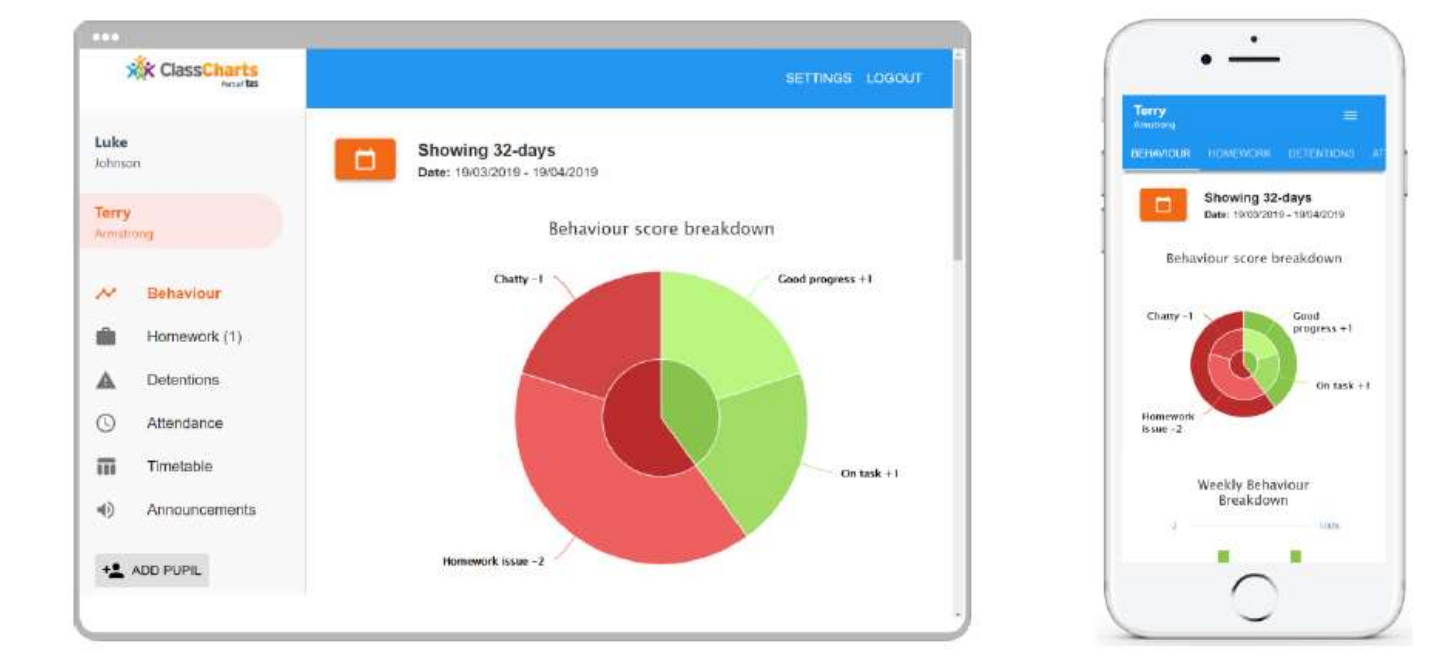

Your child will have a letter with your Parent code, which will look similar to the example code shown on the right.

This code is used to set up your Class Charts parent account, which is covered on the next page.

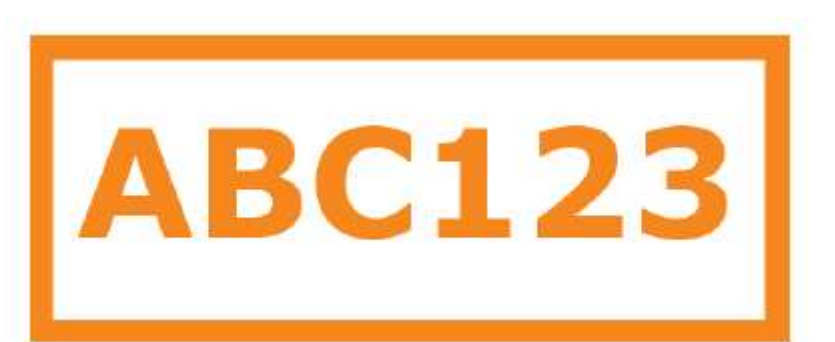

## Signing up to Class Charts

1. Select Sign up from the main page and fill in the form provided. Enter your parent code into the Access code field.

Please note: Your Access Code is not the same as your password. The access code is only needed for the initial sign up.

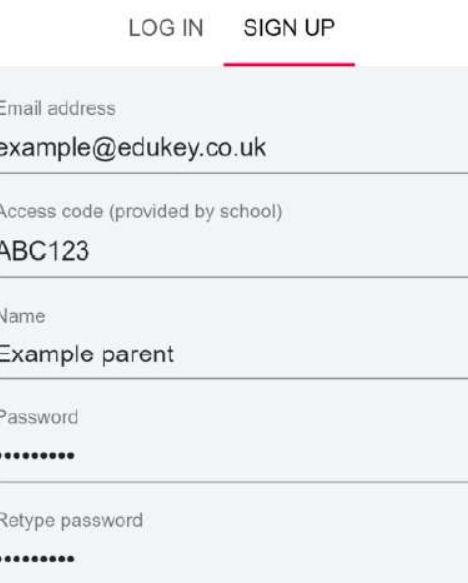

2. Click on the Sign up button below the form.

3. Confirm your child's date of birth when prompted. Click on the Date of Birth field and use the date picker to enter the correct date.

Date of birth confirmation

To confirm you are the parent / guardian, please enter your child's date of birth. Date of Birth 06/04/2007

> OK CANCEL

**SIGN UP** 

4. A confirmation message will appear, indicating that the sign-up process is complete. Verify your email address to continue.

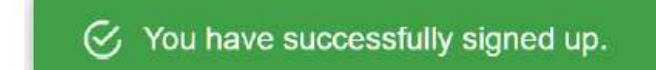

# Logging in to Class Charts

Once you have signed up to Class Charts, you can log back into your parent/guardian account at any time.

1. Select Log In from the main page and enter your email address and password into the fields provided.

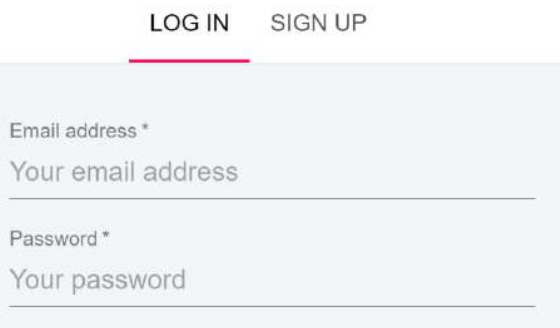

2. Click on the Log in button to begin accessing your Class Charts parent/guardian account.

If you would like stay logged in when you close the Class Charts app, tick the checkbox labelled Remember me.

If you have forgotten your password, click on the Forgot your password link. You will be prompted to confirm your email address so that a password reset email can be sent.

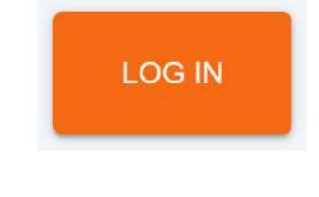

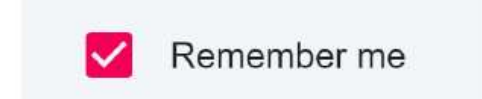

Forgot your password? Click here to reset.

# Adding additional pupils

Once you have set up your Class Charts parent/guardian account, you can add additional children to the same account. To add another child to your account, please follow the steps below:

1. Click on Add Pupil button in the left-hand side navigation menu.

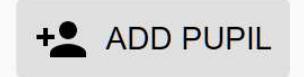

2. Enter the Parent Access Code that was provided to you by your school. Your child will have been given a letter by their form tutor with this information.

3. Enter your child's date of birth when prompted.

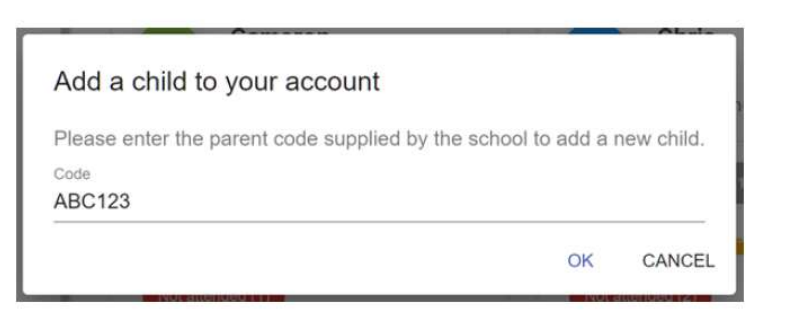

#### Date of birth confirmation

To confirm you are the parent / guardian, please enter your child's date of birth. Date of Rirth 08/03/2006

> OK CANCEL

#### 4. A confirmation message

will appear and the child will be added to the left hand side navigation menu.

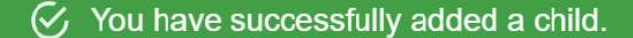

### Adding additional pupils (app)

1. Click on the Pupil icon in the bottom right-hand corner of the app and select Add pupil.

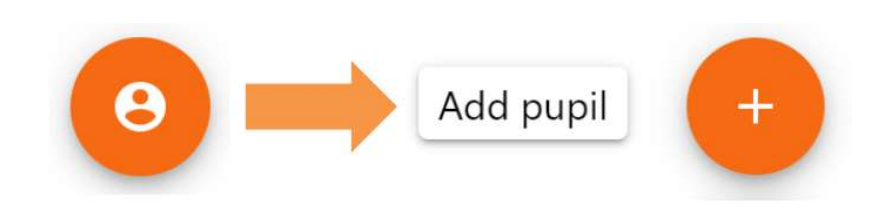

2. Enter the Parent Access Code that was provided to you by your school. Your child will have been given a letter by their form tutor with this information.

3. Enter your child's date of birth when prompted.

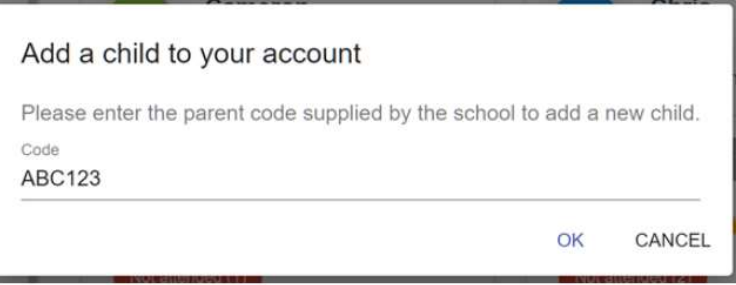

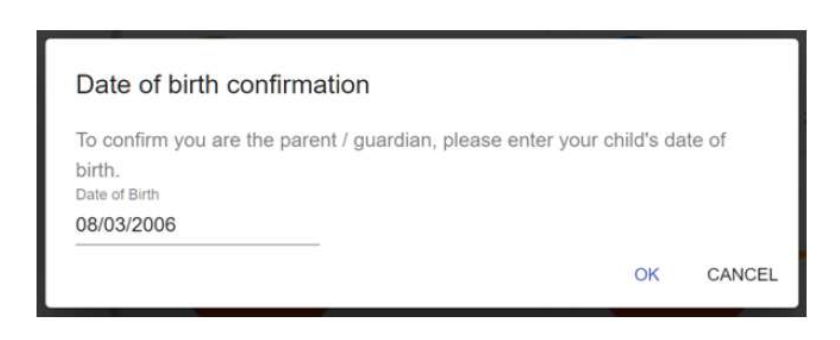

4. A confirmation message will appear and the child will be added to the pupil icon popup.

 $\mathcal G$  You have successfully added a child.

### Switching between pupils

If multiple children have been set up on your Class Charts parent/guardian account, you are able to switch between them and view child specific data at any time.

To switch between pupils on the desktop view, click on their name in the left-hand side menu.

Their individual pupil dashboard will open on the first entry in the list. You can then switch between tab categories by clicking on the available icons in the list.

You can check to see which pupil is currently selected by looking for the orange tab highlighting their name in the left-hand side menu.

To switch between children on the mobile app, click on the Pupil icon in the bottom right-hand corner of the app and select the child of your choice.

Their individual pupil dashboard will open, allowing you to swipe between their available tabs.

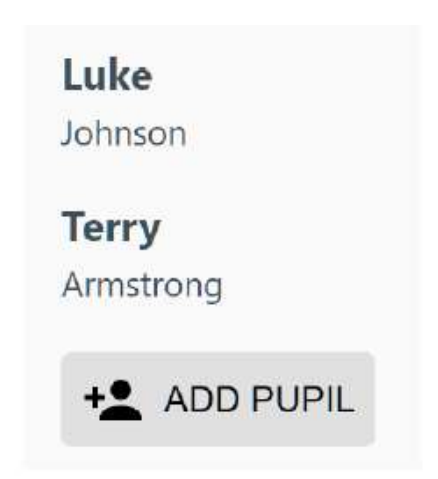

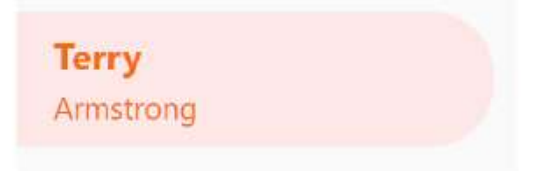

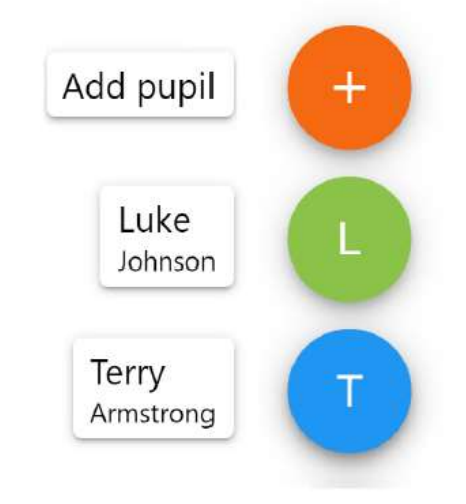

### Account Settings

If you're using the desktop view, you can access the account settings menu through the Settings button in the top right-hand corner of the page.

If you're using the mobile app, these options can be accessed through the three lines menu in the top right-hand corner.

The Change password page allows you to enter a new password for your Class Charts parent/guardian account. The new password must be a minimum of 8 characters long, but we also recommend including an uppercase letter, a lowercase letter, a number and a symbol.

The Account details page allows you to change the displayed name on your Class Charts account and the email address used to log in and receive notifications.

If you no longer wish to use your Class Charts parent/guardian account, click on the Delete Account option to permanently delete it. Should you change your mind, you will need to sign up again using the parent code provided to you by your school.

# SETTINGS LOGOUT

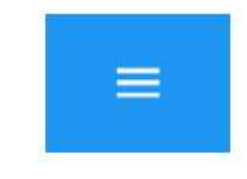

#### X Change password

Current password

New password

Repeat password

#### $\times$  Account details

Full name

Example parent

Email address example@edukev.co.uk

**SAVE** 

**DELETE ACCOUNT** 

### Behaviour

You will see the Behaviour tab when viewing your account. Please note, in line with the school's behaviour policy a Stage 2 results in a 15-minute detention and a Stage 3 results in a 45-minute lunchtime detention.

Selecting this tab will display multiple graphs which represent an overview of the achievement and aehaviour points your child has been given within a customisable timeframe.

Hover over the outer circle to view a description of why the behaviour point or achievement point was given. Hover over the inner circle to see the total number of achievement points or behaviour points given within the customisable timeframe.

By default, the displayed date range is 31 days. To view a different range of behaviour data, click on the Date button to select from the available pre-sets or create your own custom date range.

Below these graphs you will find the behaviour activity feed relating to your child. This displays the behaviour that was awarded, when it was awarded, how many points it is worth and for achievement points, who it was awarded by. In Phase 1 you will see only achievement points in the feed. In Phase 2 you will see both achievement and behaviour points in the feed.

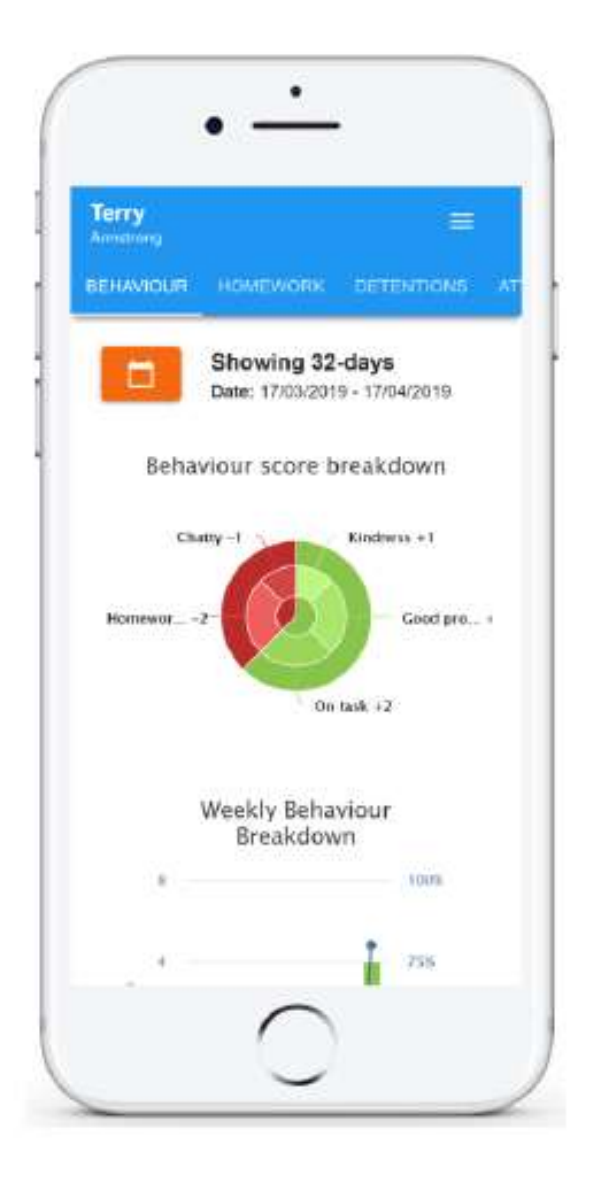

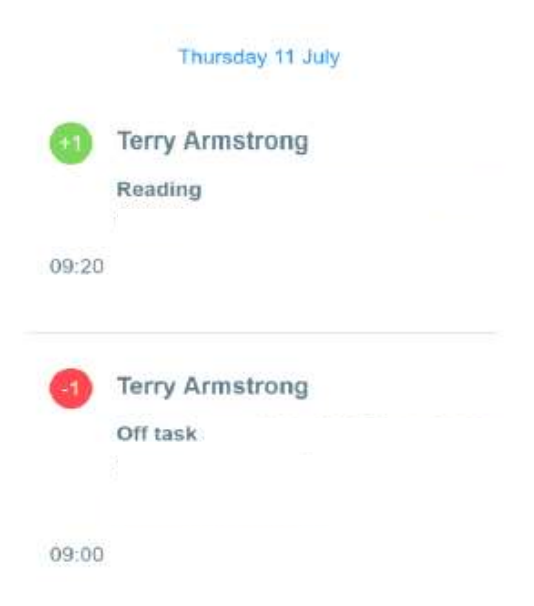

### Attendance

You will see the Attendance tab when viewing your account.

Selecting this tab will present you with a table of your child's attendance data for the past 31 days. Please note, you will be unable to see attendance data from before the 4/10/2021.

To change the displayed timeframe of attendance records, click on the Date button and select the date range of your choice.

Attendance records fall under four categories: Present, Late, Authorised absence and Unauthorised absence.

Present: Your child attended the lesson.

Late: Your child was late to the lesson.

Authorised absence: Your child did not attend the lesson but had a valid reason for doing so.

Unauthorised absence: Your child did not attend the lesson and did not have a valid reason to do so.

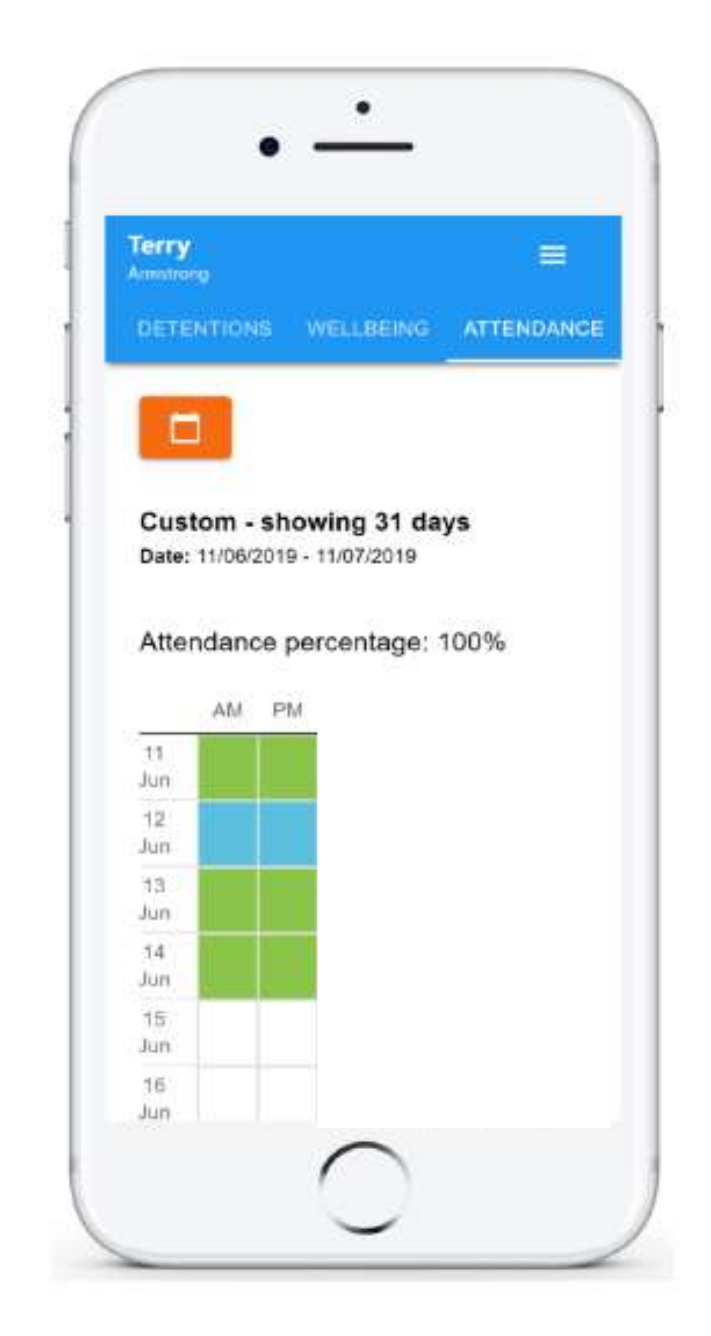

### **Detentions**

In Phase 2 you will see the Detentions tab when viewing your account.

Selecting this tab will display a list of detentions which have been set for your child. Detentions fall under 4 categories: Attended, Not attended, Pending and Upscaled.

Attended: Your child has sat this detention.

Not attended: Your child did not sit this detention.

Pending: This detention has not been sat yet.

Upscaled: Your child's detention has been escalated into another type of detention.

To view more information about a specific detention, click on the arrow icon.

This will bring up a popup that describes the detention, including the location for the detention and scheduling information.

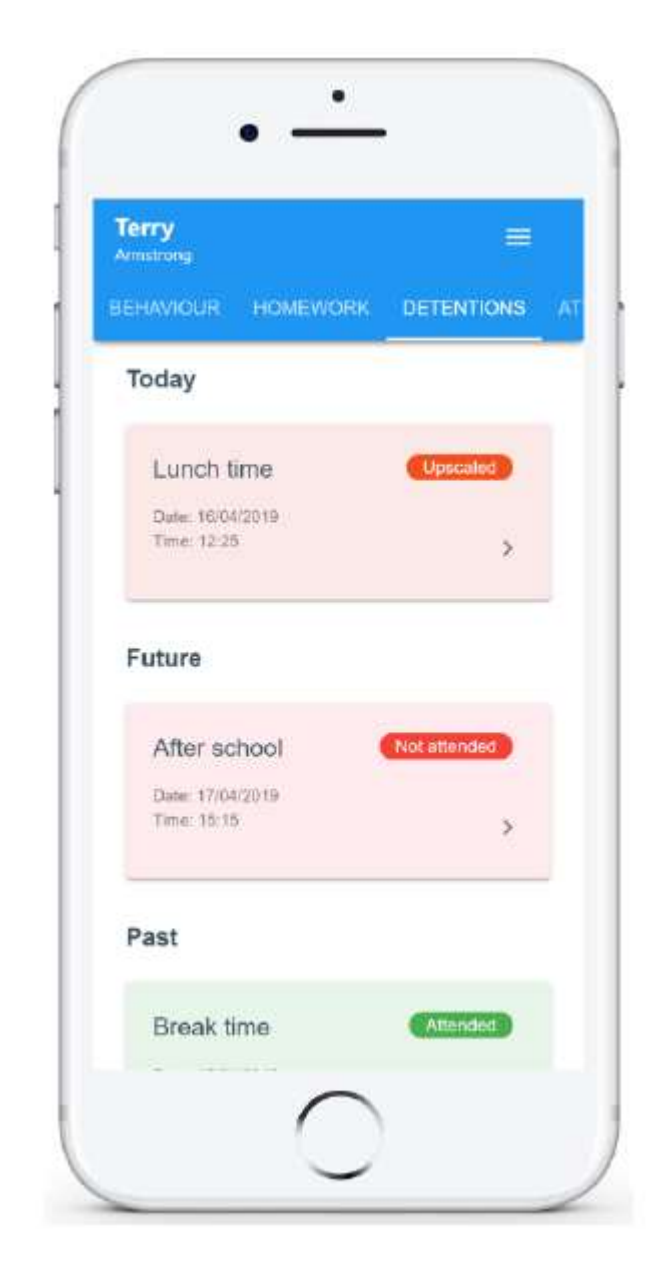

### Timetable

You will see the Timetable tab when viewing your account.

Selecting this tab will present you with your child's timetable for the current day. This includes the time of each lesson, the lesson name, the teacher's name and the room where the lesson will take place.

Your child's current lesson will be highlighted in blue, as shown on the right.

To view timetable data for another day of the week, click on one of the other displayed dates along the top of the timetable.

To change the displayed week, click on the **Date button and select a date from** the week of your choice.

This will bring up a popup that describes the detention, including the location for the detention and scheduling information.

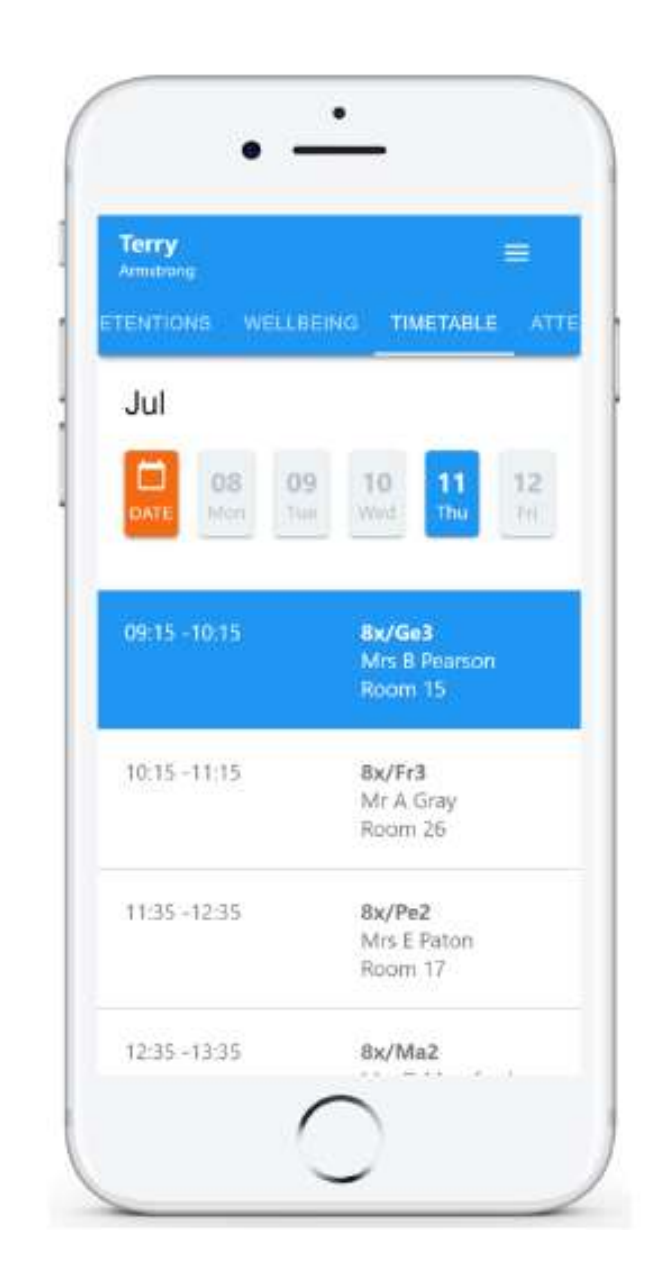

# Privacy, FAQS and troubleshooting

#### What do I do if my child has an unauthorised absence?

Unauthorised attendance will be displayed in red. This means your child did not attend the lesson and did not have a valid reason to do so. Please talk to your child about this absence. If you have concerns or queries about information communicated via Class Charts, please contact your child's form tutor via email.

#### My child has been given a Behaviour Point. What can I do?

It's really important to keep an open and ongoing discussion about your child's learning, achievements and behaviour in lessons. If your child is given an achievement or behaviour point it is vital to discuss this with them. If your child has any queries about a behaviour point, we encourage them to talk to their subject teacher directly. These conversations help to build the relationships and strong community our school thrives on. If you have concerns or queries about information communicated via Class Charts, please contact your child's form tutor via email.

#### I have more than one child at the school.

If you have more than one child at Fairfield, you will be able to access Class Charts information about your children from one centralised parent/guardian account. Please see the 'Adding additional pupils' and 'Switching between pupils' section above.

#### We need multiple parent/guardian accounts to access ClassCharts

Where needed, multiple parent/household accounts can be up set for each child. The code we send you can be shared between parents/guardians as you can each create a separate account with your own email address.

#### My child has forgotten their access code

Please contact their form tutor and ask for their student code.

#### I don't have a parent/guardian code or I can't log in

Please contact enquiries@fairfield.excalibur.org.uk and ask for a new parent/guardian code.

My password is not working or is incorrect

Please use the 'Forgot my password!' link to reset your password

I would like to know more about the Class Charts privacy policy

Class Charts store your data securely in the UK. Your email address is used for account login and shared with us so that we can send notifications and assist with account login problems. Class Charts do not share your data with any other parties and never use it for marketing purposes. For more detailed information please click here:

https://www.edukey.co.uk/edukey-terms-conditions/